# Hirosaki University Initial Setup Procedure

Setting the defaults is necessary to ANPIC. We ask that you follow the instructions below, and register your password.

|                                                                                                    | We ask that you follow the instructions below, and register your pas                                                                                                    | Dec.2021                                                                                                    |
|----------------------------------------------------------------------------------------------------|----------------------------------------------------------------------------------------------------|----------------------------------------------------------------------------------------------------|
| Step 1                                                                                                    | Step 3                                                                                                    | Step 5                                                                                                    |
| Access the initial registration site.                                                                                                    | An "initial registration email" will be sent to the email address you registered to ANPIC.Click the URL within the email.                                                                                                    | A "final registration email" will be sent from ANPIC.<br>Click the URL in the email.                                                                                                    |
| Hirosaki University<br>ANPIC Initial registration site                                                                                                    | Subject :ANPIC初期登録について<br>(Regarding ANPIC initial registration)<br>弘前大学 あんぴ太郎様<br>以下のURLにアクセスし、パスワード、メールアドレスの<br>登録を実施してください。(Please access the URL below<br>to register your password and email address.)<br>ユーザ登録は、こちらから↓(For user registration, click here)<br>https://anpic-hirosaki-u.jecc.jp/********/<br>(有効期限:2時間)(Link expires in 2 hours) | Subject : ANPIC 本登録について<br>(Regarding ANPIC full registration)<br>弘前大学 あんぴ太郎様<br>以下のURLにアクセスし、本登録を実施してください。<br>(Please access the URL below to complete the full<br>registration process.)<br>本登録は、こちらから↓(For full registration, click here)<br>https://anpic-hirosaki-u.jecc.jp/********/<br>(有効期限:2時間)(Link expires in 2 hours)<br>*The final registration email is only valid for two hours.<br>Once this period has passed, start over from step one. |
| Step 2                                                                                                    | Step 4                                                                                                    | Step 6                                                                                                    |
| Enter your login ID and click "次へ[next]".                                                                                                    | Enter your password according to the contents of the personal information registration Screen and click "登録する[registration]"                                                                                                    | When the registration completion screen is displayed,<br>initial registration has been completed.<br>Move to the login menu and bookmark the page.                                                                                                    |
| ANPIC初期登録サイトです。<br>ログインを行うとメールが送信されますので初期<br>登録を実施してください。<br>When logging in, e-mail will be sent so please<br>perform initial registration.                                                     | パスワード及び,メールアドレスを登録してください。     Please register a password and an e-mail     address. <b>安祝侑紀</b> 10:123456     名前:アン七郎 <b>バスワード</b> * 電号化して保存されます     6~155天、年期の取文代文文を小文子の区別あり)。     -バイフクード     (* 運動)     「バスワード     (権超用)     If needed,     register additional                                                                                   | ユーザー情報の登録に成功しました。<br>ログイン画面からログインできることを確認してください<br>Successful registration of user information.Please<br>confirm that you can login.<br>ログイン画面へ<br>ログイン画面へ<br>を苦いたいたいです。<br>安否情報システム ANPIC                                                                                                    |
| ログイン後、ま<br>ている場合は「r<br>After a login, a<br>unsolicited er Insolicited er Insolicited er Insolicited er Insolicited er Insolicited er Insolicited er Insolicited er Insolicited er Insolicited er | email addresses in<br>メールアドレス1 の<br>a*******@example.com<br>you do Unsolicited email setting, piesse admit an email<br>from "no-reply@jec.jp".<br>全話する(Registration)                                                                                                    | ★ Please store the password you registered safely.<br>安否情報システム ANPIC                                                                                                    |

## ANPIC Simple Operation Guide : Smartphone Dec. 2021

#### <u>Hirosaki University ANPIC site</u>

https://anpic-hirosaki-u.jecc.jp/hirosaki-u

Login ID :[Students] student ID number [Officers, faculty and staff] staff ID number Password : Password registered at the initial setup site

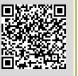

#### How to Regist or change e-mail address or password

#### Login

| 安吉情報システム    | AŃĚĬĆ |
|-------------|-------|
| ログイン        | 安否検索  |
| ログインID      |       |
| バスワード       |       |
|             |       |
| <b>二</b> 00 | 42    |

Access to the ANPIC site. Enter the login ID and password which have been set for you and press the "ログイン[login]" button to login. ※When you access the ANPIC site, use the URL given by the administrator or QR-code. ※ Be careful of typing mistakes.

#### How to display the menu

| 5 <u>A</u> − <b>≭</b> ≡                                                                                                    |                                                                          |
|----------------------------------------------------------------------------------------------------|--------------------------------------------------------------------------|
| 場示板<br>完全が扱いています。<br>10回前: 2010-05:45 (2014-99県式会社の構成的)<br>10回前: 2010/15:11/25<br>受会な場所に連結してください。<br>本目15時の頃に両変合目的言格会をしてください。<br>意参載へ>>> | Since, by d<br>hidden on s<br>tablets, you<br>menu butto<br>order to dis |
| 最新の地震                                                                                                    | access you                                                               |
|                                                                                                    |                                                                          |

Since, by default, the menu is hidden on smartphones and tablets, you need to click on the menu button on the upper left in order to display the menu and access your desired page.

#### Registering or changing e-mail address or password

|                 | アカウント設定                            |
|-----------------|------------------------------------|
| ログインID          | avancehanako                       |
| メール             |                                    |
| <u> / メールアド</u> | レスを編集する                            |
| メールアドレ<br>ス1    | hanako@example.com<br>■テストメールを送信する |
| メールアドレ<br>ス2    | 未登録                                |
| メールアドレ<br>ス3    | 未登録                                |
| ログイン            | パスワード                              |
|                 | を編集する                              |
|                 |                                    |

Please access the account setting screen from "アカウント設定[Account settings]" in the menu and register or change your desired field with the "編集する[Edit]" button for 【メール「Mail]】 and 【ログインパスワード[Login password]】. After registering your e-mail address, please check whether the address change confirmation e-mail has arrived. \*If you do not receive the address change confirmation e-mail, please check your e-mail reception settings and, after changing the e-mail settings, try to send a "テストメール[test e-mail]" to confirm you are able to properly receive messages from [no-reply@jecc.jp]. \*Please be careful when entering your e-mail address.

#### Edit basic information

To change the name, organization information, or  $\mathsf{login}\:\mathsf{ID},$  please contact the administrator.

### Setup Procedure

Smartphone user can use app and receive notification via  $\ensuremath{\mathsf{LINE}}$ 

<u>Even if you receive notification on LINE,</u>

you still need to install ANPIC app.

Set according to the following procedure.

#### 1. Install the app

On the App Store/Play Store/Google Play, search for <u>"anpic"</u> and install the app.

%If the application is not displayed in the search results by the above steps, please Tap the following icon from the bottom of

ANPIC's HP (<u>https://www.anpic.jp</u>) "無料アプリのダウンロードはこちら!

[Download the free app here!]" And transition to the download screen .

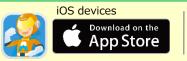

# Android devices

### 2. Launch the app and login

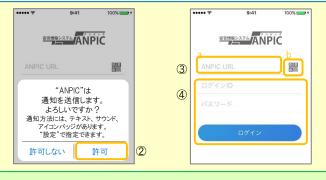

1. Tap the icon of the installed app to launch the app.

2. After launching the app, if a message asking to enable push notifications is displayed, Tap "OK"or"許可[permition]" to enable push notifications.

3. Either:

- a. Input your ANPIC site URL directly.
- b. Tap the 🚟 icon and read the QR code with your camera.
- \* If a message asking you to confirm permission to use the camera is displayed, tap [OK], etc. to accept.
- \* The QR code can also be displayed using "QR⊐—K[QR code ]" at the bottom of the login screen.

4. Input your personal Login ID and password and Tap the "  $\Box {\cal T} {\cal T} {\cal V}$  [Login]" button to log in.

 $\ast$  If you have forgotten your password, please ask the manager to provide you with a new password.

 $\bigstar$  If you log out, the next time you launch the app, you will have to input the URL, Login ID, and password again.

 $\bigstar If$  you change your device, please re-register your URL, Login ID and password

3. Configure notification options

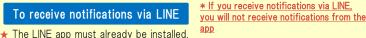

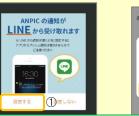

attacu 確認 LNEアプルド移動します。 ※通知をLNEに設定した場合、 アプリへの通知は届かなくなります OK 2 キャンセル

1. When the LINE notification settings screen appears, Tap "設定する [Configure]"

2. When the confirmation message appears, Tap "OK"

3. When the authentication screen appears, Tap"同意する[I Agree]"or" 許可[permition]".

[For iOS devices, the following steps may be required.]

(4) "このアプリを開きますか? [Do you want to open this app?]" is displayed, tap the "確認[Confirm]" button.

(5) "ANPICで開きますか?[Do you want to open with "ANPIC"?]" is displayed, tap "開く[Open]".

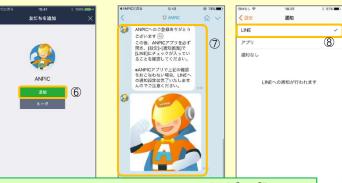

6. When the Add Friends screen appears, Tap "追加[Add]"

7. Check the LINE chat screen for the above notification.

8. To finish setup, **open the ANPIC app** and confirm that "LINE" is checked in the "通知[Notifications]" screen within "設定[Settings]"

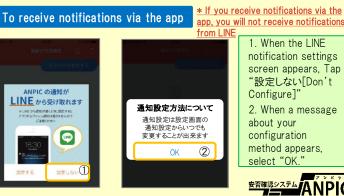

#### 4. Access the website and send a test message

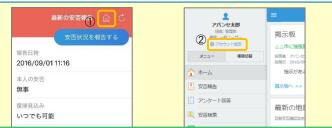

1. Open the Safety Report screen and Tap the 🏠 icon to go to the website.

2. From the menu, Tap "アカウント設定[Account Settings]" to open the "Account Settings" screen.

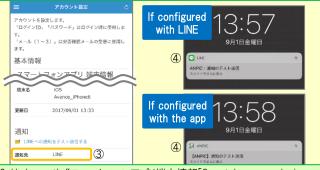

3. Underneath "スマートフォンアプリ端末情報[Smartphone app device information] ",Tap "LINE通知をテスト送信する[Send a LINE notification test message]" or "プッシュ通知をテスト送信する[Send a push notification test message]"

4. If you receive the push notification in LINE or ANPIC, setup is complete If you do not receive the notification, please see "If notifications are not delivered to LINE or ANPIC app and the other notes" at the bottom of this sheet.

★ If changing notification settings after initial setup (LINE/アプリ[app]/ 通知なし[disabled]), please change via the ANPIC options screen. ★ If receiving notifications via LINE, please be sure not to delete the

ANPIC app.

#### If notifications are not delivered to LINE or ANPIC app and the other notes

If notifications are not delivered, please check the following points. (\* The names of the screens may vary according to your smartphone.)

#### If receiving notifications via LINE

| <ol> <li>Unblock the ANPIC account.</li> <li>Update LINE to the latest version.</li> </ol>                                                                                                    | 1. Check the "Account Settings" screen on the website. If your device information is not displayed, log out of the ANPIC app and log back in.                                                                                                    |
|----------------------------------------------------------------------------------------------------|----------------------------------------------------------------------------------------------------|
| If receiving notifications via the app                                                                                                    | 2. Check your OS version.                                                                                                    |
| <ol> <li>1.Turn on push notifications in your smartphone device settings<br/>Settings → Notifications → ANPIC<br/>Settings → Apps → Manage apps → ANPIC<br/>Settings → Sound and notifications → Manage notifications</li> <li>2. Update app to the latest version.</li> </ol> | Update your device for the supporting OS.<br>3. Verify that you do not have multiple communications devices connected to<br>a single Wi-Fi connection.<br>4. Disable battery saver/low-power mode (Android only)<br>5. Disable Wi-Fi optimization(Android only)<br>6. Check the settings of any antivirus/task killer type apps. (Android only) |
| Be careful in the future                                                                                                    |                                                                                                    |
| · Do not delete app even if LINE is set.                                                                                                    | · Log in to app again after changing your smartphone.                                                                                                    |

In both cases

#### • Do Do not log out of app regardless of settings.

#### How to respond via LINE

#### Report safety situation

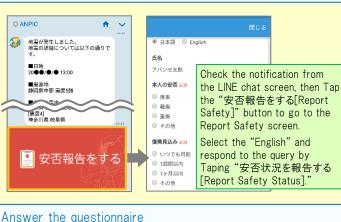

#### ↑ ~ Check the contents of the ④月●日までにアンケートに回答してください。 ARABERSON notification from the LINE chat screen then Tap the " $\mathcal{P}$ 氏名 ンケートに回答する「Answer アバンセ太郎 Questionnaire]" button to go . ム月ム日 営業会議 回答する to the Answer Questionnaire ◎ 出席 screen 欠席 その他: Respond to the query by Taping "アンケートに回答する [Answer Questionnaire]."

## How to use the ANPIC app

#### Open the menu

無事

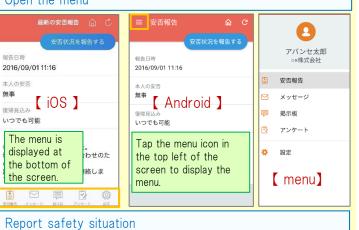

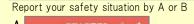

| 4                                                        | 最新の安否報告 🏠 Ċ                                      |    | U               | < xye-y                                                                 |
|----------------------------------------------------------|--------------------------------------------------|----|-----------------|-------------------------------------------------------------------------|
|                                                          | 安否状況を報告する                                        |    |                 | 安否状況をお知らせください(Please r<br>eport your condition.)                        |
|                                                          | 報告日時<br>2016/09/01 11:16                         |    |                 | ○×株式会社 アバンセ太郎<br>2016/09/02 09:46                                       |
|                                                          | 本人の安否                                            |    |                 | ○×株式会社 アバンセ太郎様                                                          |
|                                                          | 無事                                               |    |                 | 安否状況の報告はこちらから↓<br>https://anpic5.iecc.ip/anpic3.5.0-                    |
|                                                          | 復帰見込み<br>いつでも可能                                  |    |                 | test1/report/index.cgi?                                                 |
|                                                          | コメント<br>幸い怪我はありませんでした。                           |    |                 | <u>opt=nJH7HS5Z1Nkfv38&amp;id=2</u><br>*安否報告の訓練メールです。<br>安否の報告を行ってください。 |
| )ic                                                      | 地震の影響で電車が運行見合わせのた  <br>nlav using the " 中不 中 元 た | 加生 | Disp            | lay from the URL in s safety                                            |
| )isplay using the "安否状況を報告)<br>する[Report Safety Status]" |                                                  |    | iemation email. |                                                                         |

## Answer the questionnaire

button.

#### Answer the Questionnaire by A or B.

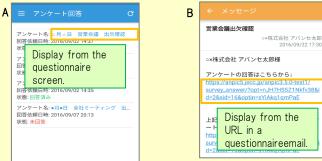

#### Changing where you receive notifications

From the menu, Tap "設定[Settings]" to open the Settings screen. Select "通知[Notifications]" to open the Notifications screen. Select from LINE/アプリ[app]/通知なし[don't notify me.] 安否確認システム

## · Keep updated the latest version of LINE and app.

## ANPIC Simple Operation Guide: Web

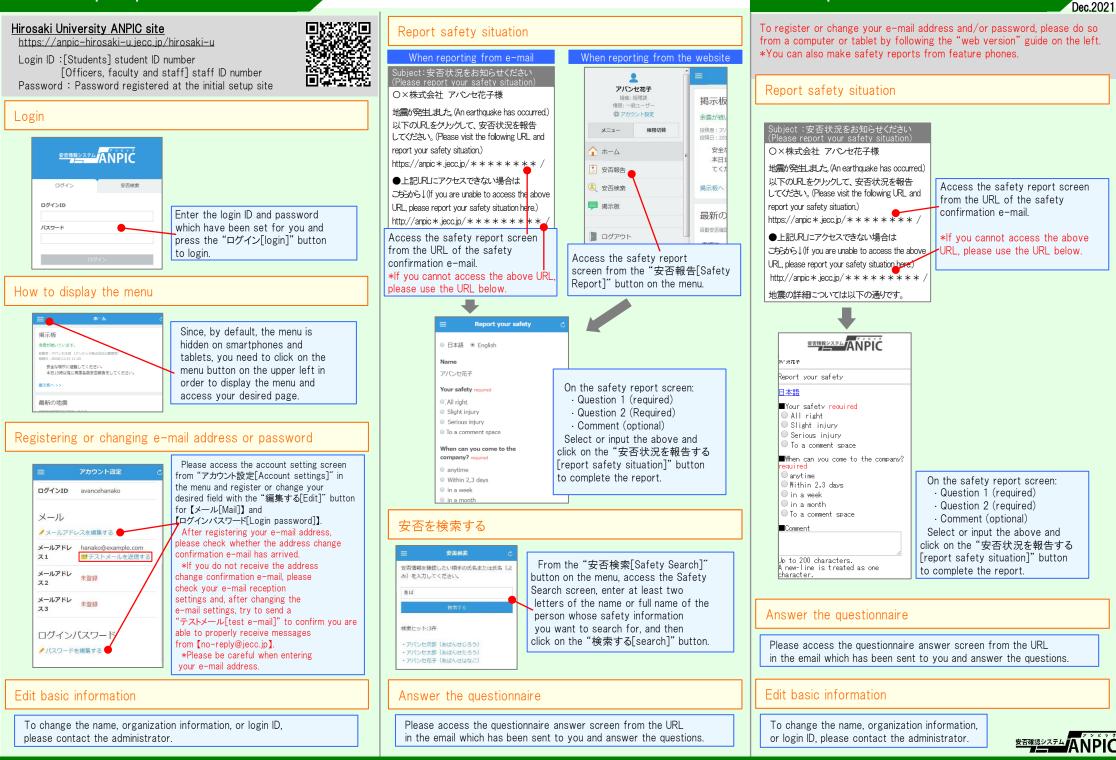

Feature phone version